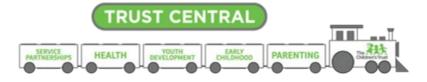

# Reimbursements

#### Note: Updates to the guide due to Trust Central Enhancements as of December are highlighted in yellow.

Trust Central Fiscal module allows an Agency, through the role of Creator, to initiate a reimbursement request. The Children's Trust uses the request for reimbursements to reimburse the agency for expenses paid by the Agency during the billing period that will be reported. All expenses must be billed in accordance with the approved budget. As a reminder, reimbursements are due by the 15<sup>th</sup> of each month following the invoiced period. Refer the Attachment B of your contract for more details.

#### Before you create a reimbursement

- A budget needs to be approved <u>before</u> creating a reimbursement
- Update Positions for any change in staff assignment. (For example, if reimbursement is requested for a position where a temporary TBD Staff was setup, the staff assignment must be updated before position can be reimbursed.

#### **Fiscal Reimbursements: Business Rules**

- Reimbursements <u>are due on the 15th</u> of every month following the invoice period, and they must be submitted by or before the due date.
- Only one (1) fiscal document can be processed at a time per program.
- Always keep original receipts, packing slips and any supporting documentation related to any expense incurred as required in your contract.
- The expenditures that are being requested for reimbursement agree with your executed budget.
- Changes in staff assignment must be recorded in Positions as soon as they occur. Add a comment to the reimbursement using **Note/Activity Log**, to denote any temporary substitution, that has occurred during the billing period and for which reimbursement is being requested. For example, "teacher A replaced teacher B for (enter date) in (program name).
- Trust Central FISCAL module adheres to a cost reimbursement method of payment contract. Therefore, reimbursement request should include only those expenditures paid within the billing period that is being reported.
- FICA/MICA is the only Fringe Benefit calculated by Position/Staff. All other fringe benefits (retirement, insurance, worker's compensation, unemployment) are entered as a total amount in the position named "Fringe Benefits".
- The Children's Trust requires that the contents in the Vendor Name field are substantial enough to connect each charge to the approved budget.
- Use the **Note/Activity Log** to add comment that may serve to clarify any item for which reimbursement is being requested.
- If the document is rejected, rejection comments can be found in the *Workflow Log*.

• For all contracts involving services provided by a subcontractor, the Attestation of Payment (Form D) must be uploaded directly from the reimbursement, using the *Files* button.

#### How to create a Reimbursement

**Important:** Fiscal module will not let the Creator to create a fiscal document if any other fiscal document is in the system pending for approval. In addition, **there must be an approved budget for the selected fiscal year to create a reimbursement**.

1. From the Fiscal Dashboard screen, hover over the Fiscal Documents tab and select New Fiscal Document.

| ✓ Fiscal Add New ✓ | ✓ FisCal Add New ♥ |                      |         |              |           |  |  |
|--------------------|--------------------|----------------------|---------|--------------|-----------|--|--|
| FISCAL DOCL        | IMENTS 👻           | a Positions 👻        | STAFF * | 🛓 WORKFLOW 👻 | REPORTS ¥ |  |  |
| New Document       |                    |                      |         |              |           |  |  |
|                    | Fiscal Period *    | Select Fiscal Period |         |              | ~         |  |  |
|                    | Agency/Program *0  | Select Program       |         |              |           |  |  |
|                    |                    |                      |         |              |           |  |  |
|                    |                    | Create Document      |         |              |           |  |  |

- 2. Select the appropriate Fiscal Period from the dropdown list.
- 3. Select the appropriate Agency / Program from the dropdown list.

| Fiscal Add New *     |                                      |                                  | F                            | Iome / Fiscal / Fiscal Docume |
|----------------------|--------------------------------------|----------------------------------|------------------------------|-------------------------------|
| 📑 FISCAL DOCUMENTS 👻 | POSITIONS V                          | tint STAFF ↔                     | 🛓 WORKFLOW 👒                 | REPORTS +                     |
| w Document           |                                      |                                  |                              |                               |
| Fiscal Period *      | 22-23 (10/01/22 - 9/30/23) - Testing |                                  |                              |                               |
| Agency/Program * 🛈   | My Sunny Training Agency - UNI XX    | (12-4657 - Training Program - My | Sunny Training Agency (1155) | *                             |
| Document Type *      | Reimbursement                        |                                  |                              |                               |
| Period Start *       | 曲                                    |                                  |                              |                               |
| Period End *         | <b></b>                              |                                  |                              |                               |
|                      |                                      |                                  |                              |                               |

- 4. Select Reimbursements from the Document Type dropdown list.
- 5. Enter the first day of the month that will be reported in the **Period Start** field.
- 6. Enter the last day of the month that will be reported in the **Period End** field.
- 7. Select Create Document.

The system has now created a **Reimbursement** and is ready for you to enter expenses.

## Understanding the Reimbursement Summary Screen

| Summary Forward                                                                                                 | Advance/Adjustment Add Note                                                                                    | Files 0 Workflow Log                                      | Note/Activity Log 0                           | Related Fisc                                | al Documents Reports                                                                                     | ~                                                                  |
|----------------------------------------------------------------------------------------------------|----------------------------------------------------------------------------------------------------|-----------------------------------------------------------|-----------------------------------------------|---------------------------------------------|----------------------------------------------------------------------------------------------------|--------------------------------------------------------------------|
| THIS REIMBURSEMENT                                                                                              | R THIS BUDGET                                                                                                  | YTD AMOUNTS<br>UP TO AND INCLUDING THIS REM               | IBURSEMENT                                    |                                             | BUDG                                                                                                    | SET USED                                                           |
| anteres and a second second second second second second second second second second second second second second | See a more as a                                                                                                | -                                                         |                                               | No. Anterest Cont                           |                                                                                                    | 28                                                                 |
| Salary Request                                                                                                  | \$11,673.20                                                                                                    | YTD Salary                                                |                                               | \$24,695.20                                 |                                                                                                    | .0                                                                 |
| Expense Request                                                                                                 | \$1,633.00                                                                                                    | YTD Expense                                               |                                               | \$2,833.00                                  |                                                                                                    |                                                                    |
| Total Request                                                                                                   | \$13,306.20                                                                                                    | YTD Salary & Expense                                      |                                               | \$27,528.20                                 | Original Budget                                                                                          | \$100,00                                                           |
| Expense Request Total Request Net Adjustment                                                                    | \$10,000.00                                                                                                    | YTD Adjustments Debits                                    | Ð                                             | \$15,000.00                                 | Amended Budget                                                                                           | \$100,00                                                           |
| Net Reimbursement                                                                                               | \$3,306.20                                                                                                    | YTD Adjustments Credits                                   | 0                                             | \$10,000.00                                 | Remaining Balance 🕕                                                                                      | \$72,47                                                            |
|                                                                                                    |                                                                                                    | YTD Adjustments Balance                                   | i.                                            | \$5,000.00                                  |                                                                                                    |                                                                    |
|                                                                                                    |                                                                                                    | YTD Net Reimbursed 📵                                      |                                               | \$32,528.20                                 |                                                                                                    |                                                                    |
| - SALARY ACCOUNTS                                                                                               |                                                                                                    |                                                           |                                               |                                             |                                                                                                    |                                                                    |
| Title                                                                                                    |                                                                                                    | Original Budget                                           | Amended Budget                                | Reimb. Req                                  |                                                                                                    | Balance % Spent                                                    |
| Regular Salaries and Wages                                                                                      | Salany Accounts Provide                                                                                        | \$78,000.00                                               | \$78,000.00                                   | <b>†</b> \$8,80                             |                                                                                                    | \$60,200.00 22.82%                                                 |
| FICA/MICA                                                                                                    | Salary Accounts: Provide<br>the total expenses relate                                                          | d                                                         | \$5,967.00                                    | <b>†</b> \$67                               |                                                                                                    | \$4,371.80 26.73%                                                  |
| Retirement Contributions                                                                                        | to Salaries and Fringe                                                                                         | \$2,500.00                                                | \$2,500.00                                    |                                             | 0.00 \$850.00                                                                                            | \$1,650.00 34.00%                                                  |
| Life and Health Insurance                                                                                       | Benefits accounts                                                                                              | \$5,000.00                                                | \$5,000.00                                    | \$2.00                                      |                                                                                                    | \$900.00 82.009                                                    |
| Workers Compensation                                                                                            |                                                                                                    | \$500.00                                                  | \$500.00                                      | <b>†</b> \$10                               |                                                                                                    | \$300.00 40.00%                                                    |
| Unemployment Compensation                                                                                       | n                                                                                                    | \$1,000.00                                                | \$1,000.00                                    | <b>†</b> \$10                               |                                                                                                    | \$850.00 15.00%<br>\$68.271.80 26.56%                              |
|                                                                                                    |                                                                                                    | \$92,967.00                                               | \$92,967.00                                   | \$11,67                                     | 3.20 \$24,695.20                                                                                         | \$68,271.80 26.56%                                                 |
| - EXPENSE ACCOUNTS                                                                                              |                                                                                                    |                                                           |                                               |                                             |                                                                                                    |                                                                    |
| Title                                                                                                    | Espense Accounts:                                                                                              | Original Budget                                           | Amended Budget                                | Reimb. Req                                  | uest OYTD Request                                                                                        | Balance % Spent                                                    |
| - Operating Expenses                                                                                            | Provides the total                                                                                             | \$7,033.00                                                | \$7,033.00                                    | \$1,63                                      | 3.00 \$2,833.00                                                                                          | \$4,200.00 40.28%                                                  |
| Supplies (program)                                                                                              | expenses related to non<br>personnel accounts                                                                  | \$1,033.00                                                | \$1,033.00                                    | <b>↓</b> \$5                                | 0.00 \$750.00                                                                                            | \$283.00 72.60%                                                    |
| Indirect Cost                                                                                                   |                                                                                                    | \$1,000.00                                                | \$1,000.00                                    | <b>†</b> \$8                                |                                                                                                    | \$417.00 58.30%                                                    |
| Subcontractor                                                                                                   |                                                                                                    | \$5,000.00                                                | \$5,000.00                                    | <b>†</b> \$1,50                             | 0.00 \$1,500.00                                                                                          | \$3,500.00                                                         |
| Expense Total                                                                                                   |                                                                                                    | \$7,033.00                                                | \$7,033.00                                    | \$1,63                                      | 3.00 \$2,833.00                                                                                          | \$4,200.00 40.28%                                                  |
| OVERALL: 28%                                                                                                    |                                                                                                    | SALARY: 27%                                               |                                               |                                             | EXPENSE: 40%                                                                                             |                                                                    |
|                                                                                                    | 5100,000<br>575,000<br>550,000<br>525,000<br>- 50                                                              |                                                           |                                               | -\$92,967<br>-\$61,978<br>-\$30,989<br>-\$0 |                                                                                                    | 57,033<br>55,274.7<br>53,516.5<br>51,758.2<br>50                   |
| Summary<br>Use Summary<br>of the fiscal document                                                                | elete the fiscal document<br>to return to the main screer<br>to provide additional<br>the fiscal document. All | actions related to the<br>reimbursement only<br>comments. | r, it records the reje<br>e Related Fiscal Do | t. In<br>ection                             | Advance/Adjustment to<br>amount.<br>C Reimb Period<br>User<br>can modify the reimbur<br>@ Workflow Level | assigned to the creat<br>rsement period.<br>des information relate |

When entering payment information use the following guideline to assist in recording your expenses in FISCAL:

| Payment made using: |                                                                                                    |  |  |  |  |  |
|---------------------|----------------------------------------------------------------------------------------------------|--|--|--|--|--|
| Credit Card         | Enter information of the payment made to the credit card company. Include credit card company name in the Vendor Name field. Include the vendor's name where the purchase was made in the field <b>Notes.</b> |  |  |  |  |  |

For example, a check paid to Capital One for office supplies would be listed in FISCAL as follows:

| Transaction # | Transaction Date | Vendor Name | Notes                   | Transaction<br>Amount | Reimbursement<br>Amount |
|---------------|------------------|-------------|-------------------------|-----------------------|-------------------------|
| 18373         | 12/01/2022       | Capital One | Office Depot - Supplies | 425.40                | 5.65                    |
| Total         |                  |             |                         |                       | \$5.65                  |

Debit CardEnter the confirmation or transaction id in the Transaction# field. This number<br/>can be found in the receipt.

Example: Debit card transaction that paid for student books. The **Notes** field can be used to provide additional information related to the transaction, if needed.

| Transaction # | Transaction Date | Vendor Name       | Notes         | Transaction<br>Amount | Reimbursement<br>Amount |
|---------------|------------------|-------------------|---------------|-----------------------|-------------------------|
| 2546814       | 12/15/2022       | Barnes and Nobles | Student Books | 150.45                | 150.45                  |

#### **EFT or ACH**

Enter "EFT" or "ACH", and include the confirmation number in the Transaction # field.

#### Example of EFT transaction

| C     | Category | Transaction # | Transaction Date | Payee       | Amount    |
|-------|----------|---------------|------------------|-------------|-----------|
| Salar | v v      | EFT 123456    | 12/16/2022       | ADP Payroll | 25,025.23 |

#### Example of ACH transaction

| Transaction #        | Transaction Date | Vendor Name | Notes | Transaction<br>Amount | Reimbursement<br>Amount |
|----------------------|------------------|-------------|-------|-----------------------|-------------------------|
| ACH 58625-5825-89625 | 12/15/2022       | AT&T        |       | 930.0                 | 1 130.00                |

**Petty Cash** 

Enter 'PC' for petty cash and the receipt number in the **Transaction#** field. Enter the vendor name. Enter a brief description of the purchase in the **Notes** field.

| Transaction #    | Transaction Date | Vendor Name               | Notes    | Transaction<br>Amount | Reimbursement<br>Amount |
|------------------|------------------|---------------------------|----------|-----------------------|-------------------------|
| PC - Receipt 654 | 12/15/2022       | Petty Cash - Dollar Store | Supplies | 10                    | 8                       |

# StaffWhen reporting a staff reimbursement, enter a brief description of the purposeReimbursementof the reimbursement in the Notes field.

| Transaction # | Transaction Date | Vendor Name | Notes            | Transaction<br>Amount | Reimbursement<br>Amount |
|---------------|------------------|-------------|------------------|-----------------------|-------------------------|
| 18367         | 12/15/2022       | John Doe    | Mileage Dec 2022 | 35.60                 | 35.60                   |

Refunds from aIf the agency receives a credit or refund for expenses already reimbursed by ThevendorChildren's Trust, the credit must be entered under Reimbursement Amount field<br/>as a negative number. The payment information should be the same as<br/>originally reported.

For example: Cost of a field trip was reported originally as follows:

| Transaction # | Transaction Date | Vendor Name          | Notes                | Transaction<br>Amount | Reimbursement<br>Amount |
|---------------|------------------|----------------------|----------------------|-----------------------|-------------------------|
| 122563        | 12/15/2022       | Miami Science Museum | 12/18/2022 Fieldtrip | 250.00                | 250.00                  |

Agency received a refund for \$150.00, the transaction should be recorded as follows:

| Transaction # | Transaction Date | Vendor Name          | Notes                | Transaction<br>Amount | Reimbursement<br>Amount |
|---------------|------------------|----------------------|----------------------|-----------------------|-------------------------|
| 122563        | 12/15/2022       | Miami Science Museum | 12/18/2022 Fieldtrip | 250.00                | -150.00                 |

#### Indirect Cost

Enter "0000" in the **Transaction#** field. The **Transaction Date** should be the last day of the reimbursement month.

| Transaction # | Transaction Date | Vendor Name   | Notes | Transaction<br>Amount | Reimbursement<br>Amount |
|---------------|------------------|---------------|-------|-----------------------|-------------------------|
| 0000          | 12/31/2022       | Indirect Cost |       | 1500.00               | 1500.00                 |

#### **Reimbursement Salary Accounts**

1. Select the **Regular Salaries and Wages** link from the Reimbursement screen.

| Title                      | Original Budget | Amended Budget | Reimb. Request  | YTD Request | Balance     | % S                 |
|----------------------------|-----------------|----------------|-----------------|-------------|-------------|---------------------|
| Regular Salaries and Wages | \$78,000.00     | \$78,000.00    | \$0.00          | \$9,000.00  | \$69,000.00 | 11.54               |
| FICA/MICA                  | \$5,967.00      | \$5,967.00     | <b>↓</b> \$0.00 | \$922.00    | \$5,045.00  | <b>1</b> 5.45       |
| Retirement Contributions   | \$2,500.00      | \$2,500.00     | \$0.00          | \$850.00    | \$1,650.00  | <mark>34</mark> .00 |
| Life and Health Insurance  | \$5,000.00      | \$5,000.00     | \$0.00          | \$2,100.00  | \$2,900.00  | <mark>42.</mark> 00 |
| Workers Compensation       | \$500.00        | \$500.00       | \$0.00          | \$100.00    | \$400.00    | 20.00               |
| Unemployment Compensation  | \$1,000.00      | \$1,000.00     | \$0.00          | \$50.00     | \$950.00    | 5.00%               |
|                            | \$92,967.00     | \$92,967.00    | 0               | \$13,022.00 | \$79,945.00 | 14.01               |

2. For each applicable position, enter the portion of the **Salary** and **FICA/MICA** for which reimbursement is being requested.

| 10    | - | Position        |   | Period          | Staff                  | - | Salary 📃 | FICA 🗏 | Retirement = | -           | Workers' C   |            |
|-------|---|-----------------|---|-----------------|------------------------|---|----------|--------|--------------|-------------|--------------|------------|
| ID    | - | Position        | = | Period          | Staff                  | Ξ | Salary = | FICA = | Retirement = | Insurance = | vvorkers C = | Unemploy = |
|       | T |                 | T | T               |                        | T | Ŧ        | Ŧ      | T            | T           | Y            | T          |
|       |   | Fringe Benefits |   | 10/01/22 - Open |                        |   | \$0.00   | \$0.00 | \$0.00       | \$0.00      | \$0.00       | \$0.00     |
| 42048 |   | Test Position 1 |   | 10/01/22 - Open | Jane Doe (50532        |   | \$0.00   | \$0.00 | \$0.00       | \$0.00      | \$0.00       | \$0.00     |
| 42049 |   | Test Position 2 |   | 10/01/22 - Open | James Smith<br>(50533) |   | \$0.00   | \$0.00 | \$0.00       | \$0.00      | \$0.00       |            |

3. Enter the expenses related to Retirement Contributions, Life and Health Insurances, Workers Compensation, or Unemployment Compensation into the **Fringe Benefits** category.

| ID    | $\equiv$ | Position        | - | Period          | Ξ | Staff                  | = | Salary 🗮 | FICA =   | Retirement 🗮 | Insurance 🗏 | Workers' Co | Unemployme |
|-------|----------|-----------------|---|-----------------|---|------------------------|---|----------|----------|--------------|-------------|-------------|------------|
|       | T        |                 | T |                 | Ŧ |                        | T | Ŧ        | T        | T            | T           | Ŧ           | T          |
|       |          | Fringe Benefits |   | 10/01/22 - Open |   |                        |   | \$0.00   | \$0.00   | ♦ \$0.00     | \$0.00      | \$0.00      | \$0.00     |
| 42048 |          | Test Position 1 |   | 10/01/22 - Open |   | Jane Doe (50532)       |   | ♦ \$0.00 | ♦ \$0.00 | \$0.00       | \$0.00      | \$0.00      | \$0.00     |
| 42049 |          | Test Position 2 |   | 10/01/22 - Open |   | James Smith<br>(50533) |   | \$0.00   | \$0.00   |              | \$0.00      |             |            |
|       |          |                 |   |                 |   |                        |   | \$0.00   | \$0.00   | \$0.00       | \$0.00      | \$0.00      | \$0.00     |

4. Select **Add Payment** to record information in the **Payments made for payroll taxes and fringe benefits** section. This section is to support the information related to salary and fringe benefits for which reimbursement is being requested.

| Payments                |                                 |                                                           |                                                                               |        |
|-------------------------|---------------------------------|-----------------------------------------------------------|-------------------------------------------------------------------------------|--------|
| Enter payments made for | payroll taxes and fringe benefi | ts. Please provide backup information for fringe items of | explain in the reimbursement narrative why information is not provided below. |        |
| Category                | Transaction #                   | Transaction Date                                          | Payee                                                                         | Amount |
|                         |                                 |                                                           | Total                                                                         | \$0.00 |

a. Select a category from the **Category** dropdown list.

| er payments made for pay | roll taxes and fringe benefits. Please provide | backup information for fringe items or explain in the reimbursement narrative why information is not provided below. |        |   |
|--------------------------|------------------------------------------------|----------------------------------------------------------------------------------------------------|--------|---|
| Category                 | Transaction #     Transaction [                | Payee Payee                                                                                                    | Amount |   |
| ~                        |                                                |                                                                                                    |        | I |
| alary                    |                                                | Total                                                                                                    | \$0.00 |   |
| CA                       |                                                |                                                                                                    |        |   |
| LA                       |                                                |                                                                                                    |        |   |
|                          |                                                |                                                                                                    |        |   |
| tirement<br>surance      |                                                |                                                                                                    |        |   |

- b. Enter the check number in the Transaction# field. If the payment was made using EFT, enter "EFT" and enter the confirmation number in the Transaction # field. When entering a check number, you can use a range of check numbers to group the payments made for the payroll that is being recorded.
- c. Select a date from the calendar or enter a date in the Transaction Date field.
- d. Enter the name of the payee in the **Payee** field.
- e. Enter the amount of the check in the **Amount** field. Please note that salaries are reported in the Salary section as the Gross Salary, but payments are recorded in this section as the Agency's "net payment."
- f. Select Add Payment until all payments are recorded.
- Select Add Payroll Check Run to enter the payroll check run dates and pay periods in the Payroll Check Run section. Enter the start date and end date of the pay period that is being reported. The Check Run Date refers to actual date of the check. For example: The pay period runs from 12/05/2022 12/16/2022 was paid on 12/23/22.

| Payroll Check F | Run        |                |           |        |
|-----------------|------------|----------------|-----------|--------|
| Start Date      | End Date   | Check Run Date | Reference |        |
| 12/05/2022      | 12/16/2022 | 12/23/2022     |           | Delete |
| Add Payroll Ch  | eck Run    |                |           |        |

6. Select **Save** to save your changes and to return to the **Reimbursement** screen.

|                               | У   | Transaction #       | Transaction Date | Payee                 | Amount   |
|-------------------------------|-----|---------------------|------------------|-----------------------|----------|
| Salary                        | ~   | 1235                | 12/23/2022       | Salary Vendor Payment | 70,000.0 |
| Add Payment                   |     |                     |                  |                       |          |
|                               |     |                     |                  |                       |          |
|                               |     |                     |                  |                       |          |
| Payroll Check R               | Run |                     |                  |                       |          |
| Payroll Check R<br>Start Date |     | Date Check Run Date |                  | Reference             |          |
|                               |     |                     |                  | Reference             |          |

#### **Reimbursement Operating Expense Accounts**

1. Select the appropriate **Expense Account** link from the **Reimbursement** screen.

| - EXPENSE ACCOUNTS   |                 |                |                     |             |                                |
|----------------------|-----------------|----------------|---------------------|-------------|--------------------------------|
| Title                | Original Budget | Amended Budget | Reimb. Request      | ITD Request | Balance % Spent                |
| - Operating Expenses | \$7,033.00      | \$7,033.00     | \$1,433.00          | \$2,633.00  | \$4,400.00 37.44%              |
| Supplies (program)   | \$1,033.00      | \$1,033.00     | + -\$150.00         | \$550.00    | \$483.00 53.24%                |
| Indirect Cost        | \$1,000.00      | \$1,000.00     | <b>†</b> \$83.00    | \$583.00    | \$417.00 58.30%                |
| Subcontractor        | \$5,000.00      | \$5,000.00     | <b>†</b> \$1,500.00 | \$1,500.00  | \$3,500.00 30.00%              |
| Expense Total        | \$7,033.00      | \$7,033.00     | \$1,433.00          | \$2,633.00  | \$4,400.00 <mark>37.44%</mark> |

2. Select **Add Payment** to record payments made related to the account selected for which reimbursement is being requested.

| Payments      |                  |             |       |                       |                         |       |  |
|---------------|------------------|-------------|-------|-----------------------|-------------------------|-------|--|
| Transaction # | Transaction Date | Vendor Name | Notes | Transaction<br>Amount | Reimbursement<br>Amount | Files |  |
|               |                  |             |       | Total                 | \$0                     |       |  |
| Add Payment   |                  |             |       |                       |                         |       |  |

- a. Enter the check or transaction number in the **Transaction #** field. If the payment was made using EFT or ACH, enter "EFT" or "ACH" and the confirmation number in the Transaction # field.
- b. Select a date from the calendar or enter a date in the Transaction Date field.
- c. Enter the vendor's name in the Vendor Name field. (This should be who the check was written, or payment disbursed to). The Notes field can be used to provide additional information related to the transaction, if needed.
- d. Enter the amount of the check in the Transaction Amount field.
- e. Enter the amount being requested to The Children's Trust under the **Reimbursement Amount** column.
- f. Continue to select Add Payment until all payments are recorded.
- g. Select **Save Payments** to save your changes and to return to the **Reimbursement** screen.

|                                        | Original Budg | get Ame          | nded Budget  | Prior Reimb. | Current Balan | ce Overage Allowance | Remaining Balance     | Current Request         | () N  | lew Balance |
|----------------------------------------|---------------|------------------|--------------|--------------|---------------|----------------------|-----------------------|-------------------------|-------|-------------|
| <ul> <li>Operating Expenses</li> </ul> | \$7,033.      | .00              | \$7,033.00   | \$1,200.00   | \$5,833.0     | \$0.00               | \$5,833.00            | \$1,633.00              |       | \$4,200.00  |
| Supplies (program)                     | \$1,033.      | .00              | \$1,033.00   | \$700.00     | \$333.0       | 00 \$0.00            | \$333.00              | \$50.00                 |       | \$283.00    |
| Payments                               |               |                  |              |              |               |                      |                       |                         |       |             |
| Transaction                            |               | Transaction Date | Vendor Name  |              |               | Notes                | Transaction<br>Amount | Reimbursement<br>Amount | Files |             |
| 12223                                  |               | 12/15/2022       | Office Depot |              |               |                      | 250.00                | 50.00                   | 0 Add | Delete      |
|                                        |               |                  |              |              |               |                      | Total                 | \$50.00                 |       |             |
|                                        |               |                  |              |              |               |                      |                       |                         |       |             |
| Add Payment                            |               |                  |              |              |               |                      |                       |                         |       |             |

- 3. Repeat step 1-2 until all applicable costs for the operating expenses accounts are reported.
- 4. Once all **Salary Account** and **Expense Account** information has been entered, click **Forward** at the top of the **Reimbursement Summary** page to forward the reimbursement to the next reviewer.

| REIMBURSEMENT #600063: UNI XX<br>My Sunny Training Agency           | 12-4657 - TRAINING PROGRAM - N | YY SUNNY TRAININ    | 5 AGENCY                    |               |              |                   |                  |            |
|---------------------------------------------------------------------|--------------------------------|---------------------|-----------------------------|---------------|--------------|-------------------|------------------|------------|
| Summary Forward Add Note                                            | Files 0 Workflow Log           | Note/Activity Log 0 | Related Fiscal Documents Re | ports 👻       |              |                   |                  |            |
| 12/01/22 - 12/31/22                                                 | 22-23 (10/01/22 - 9/30         | 0/23) - Testing     | 1234-1235                   | \$100,000.00  | \$13,306.20  | \$13,306.20       | Agency Creator   | Edit       |
| C Reimb Period                                                      | Fiscal Period (                | 2003)               | Contract #                  | 🕑 Org. Budget | This Request | Net Reimbursement | 3 Workflow Level | Status     |
| THIS REIMBURSEMENT<br>(3) OUT OF (3) REIMBURSEMENTS FOR THIS BUDGET |                                |                     | YTD AMOUNTS                 |               |              |                   | BUDGET USED      |            |
| Salary Request                                                      |                                | \$11.673.20 Y       | TD Salary                   |               | \$24,695.20  |                   | 28               |            |
| Expense Request                                                     |                                | \$1,633.00 Y        | TD Expense                  |               | \$2,833.00   |                   |                  |            |
| Total Request                                                       |                                | \$13,306.20 Y       | TD Salary & Expense         |               | \$27,528.20  | Original Budget   |                  | \$100,000. |
| Net Adjustment 🕕                                                    |                                | \$0.00 Y            | TD Adjustments Balance      |               | \$0.00       | Amended Budget    |                  | \$100,000  |
| Net Reimbursement                                                   |                                | \$13,306.20 Y       | TD Net Reimbursed 🔘         |               | \$27,528.20  | Remaining Balance |                  | \$72,471   |

#### **Advances/Adjustments**

If the agency has received funds in advance, the money is owed back to The Children's Trust. The **Advance/Adjustment** button allows the agency to apply the expenditures that are being requested for reimbursement to repay the advanced amount.

To apply expenditures to repay an advance:

1. Press the Advance/Adjustment button on the Reimbursement screen.

| 12/01/22 - 12/31/22                                                | 22-23 (10/01/22 - 9/30/23) - Testing | 1234-1235                                            | \$100,000.00  | \$13.306.20  | \$13,306.20         | Agency Creator | Edit         |
|--------------------------------------------------------------------|--------------------------------------|------------------------------------------------------|---------------|--------------|---------------------|----------------|--------------|
| ピ Reimb Period                                                     | Fiscal Period (2003)                 | Contract #                                           | ピ Org. Budget | This Request | Net Reimbursement   | Workflow Level | Status       |
| THIS REIMBURSEMENT<br>(1) OUT OF (1) REMOURSEMENTS FOR THIS BUDGET |                                      | YTD AMOUNTS<br>UP TO AND INCLUDING THIS REMEURSEMENT |               |              |                     | BUDGET USED    |              |
| Salary Request                                                     | \$11,673.20                          | YTD Salary                                           |               | \$24,695.20  |                     | 28             |              |
| Expense Request                                                    | \$1,633.00                           | YTD Expense                                          |               | \$2,833.00   |                     |                |              |
| Total Request                                                      | \$13,306.20                          | YTD Salary & Expense                                 |               | \$27,528.20  | Original Budget     |                | \$100,000.00 |
| Net Adjustment                                                     | \$0.00                               | YTD Adjustments Debits 🔘                             |               | \$15,000.00  | Amended Budget      |                | \$100,000.00 |
| Net Reimbursement                                                  | \$13,306.20                          | YTD Adjustments Credits 🔘                            |               | \$0.00       | Remaining Balance 🕲 |                | \$72,471.80  |
|                                                                    |                                      | YTD Adjustments Balance                              |               | \$15,000.00  |                     |                |              |
|                                                                    |                                      | YTD Net Reimbursed O                                 |               | \$42,528.20  |                     |                |              |

- 2. Enter the amount into the Amount to Apply field. (Do not enter negative numbers)
- 3. Click Save to apply this advance re-payment to the current reimbursement.

| Advance/Adjus                                                    | tment Owed                                                               |             |                 |  |  |  |  |
|------------------------------------------------------------------|--------------------------------------------------------------------------|-------------|-----------------|--|--|--|--|
| Funds owed to                                                    | CSC that can be paid via this reimbursement.                             |             |                 |  |  |  |  |
| Debit ID                                                         | Debit Description                                                        | Balance     | Amount to Apply |  |  |  |  |
| 11754                                                            | Advance - Funds Provided To Agency (Orig: \$15,000.00, Bal: \$15,000.00) | \$15,000.00 | 10000           |  |  |  |  |
| Total Amount to Pay via this Reimbursement       \$     10000.00 |                                                                          |             |                 |  |  |  |  |
|                                                                  | Save Save & Return to Summary Back to Summary                            |             |                 |  |  |  |  |

### **Adding Files**

If applicable, use the Files button to upload a document into File Attachments from the reimbursement screen, and click Add File.

| REIMBURSEMENT #600063: UNI XX12-4657 - TRAINING PROGRAM - MY SUNNY TRAINING AGENCY<br>My Sunny Training Agency |                                       |                                 |              |                   |                |          |  |  |  |
|----------------------------------------------------------------------------------------------------|---------------------------------------|---------------------------------|--------------|-------------------|----------------|----------|--|--|--|
| Summary Forward Advance/Adjustment Add Note F                                                                  | iles 0 Workflow Log Note/Activity Log | Related Fiscal Documents Report | •            |                   |                |          |  |  |  |
| 12/01/22 - 12/31/22 22-23 (10/01/2                                                                             | 2 - 9/30/23) - Testing 1234           | -1235 \$100,000.00              | \$13,306.20  | \$3,306.20        | Agency Creator | Edit     |  |  |  |
| ピ Reimb Period Fiscal P                                                                                        | eriod (2003) Cont                     | ract # 🖉 Org. Budget            | This Request | Net Reimbursement | Workflow Level | Status   |  |  |  |
| DOCUMENTS                                                                                                    |                                       |                                 |              |                   |                | Add File |  |  |  |
|                                                                                                    |                                       |                                 |              |                   |                |          |  |  |  |
|                                                                                                    |                                       |                                 |              |                   |                |          |  |  |  |
| Add New Document                                                                                               |                                       |                                 |              |                   |                |          |  |  |  |
| Title *                                                                                                    |                                       |                                 |              |                   |                |          |  |  |  |
| Description                                                                                                    |                                       |                                 |              |                   |                |          |  |  |  |
|                                                                                                    |                                       |                                 |              |                   |                |          |  |  |  |
| File *                                                                                                    | E Choose File                         |                                 |              |                   |                |          |  |  |  |
| After Saving, Go To                                                                                            | Summary Page                          |                                 |              |                   |                | ~        |  |  |  |
|                                                                                                    |                                       |                                 |              |                   |                |          |  |  |  |
|                                                                                                    | Uptoad File Cancel                    |                                 |              |                   |                |          |  |  |  |
|                                                                                                    |                                       |                                 |              |                   |                |          |  |  |  |

- 1. Type a title in the **Title** field. (Avoid special characters such as : /, @ # % & ' \$
- 2. Type a description of the document in the **Description** field.
- 3. Click the **Choose File** button to select the file from your computer.
- 4. Click the **Upload File** button to upload the document.